1. After Pairing the tools to the controller, from the Main Menu, go to Wireless Tools.

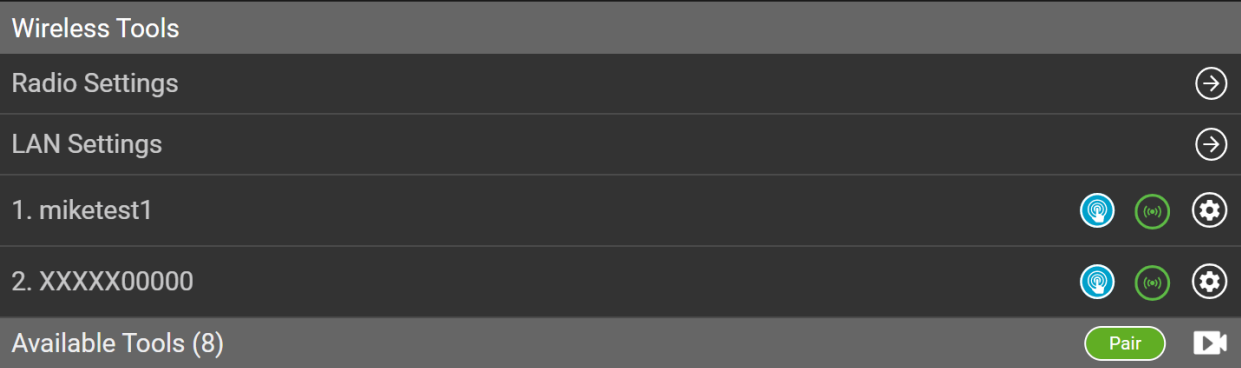

2. For each tool, go to the Tool Settings screen.

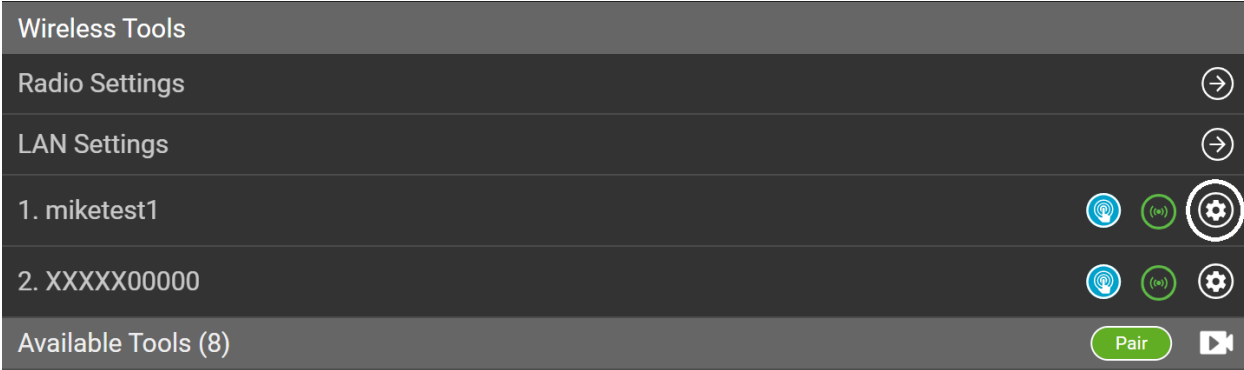

3. Enable IP Aliasing and assign the tool IP Address.

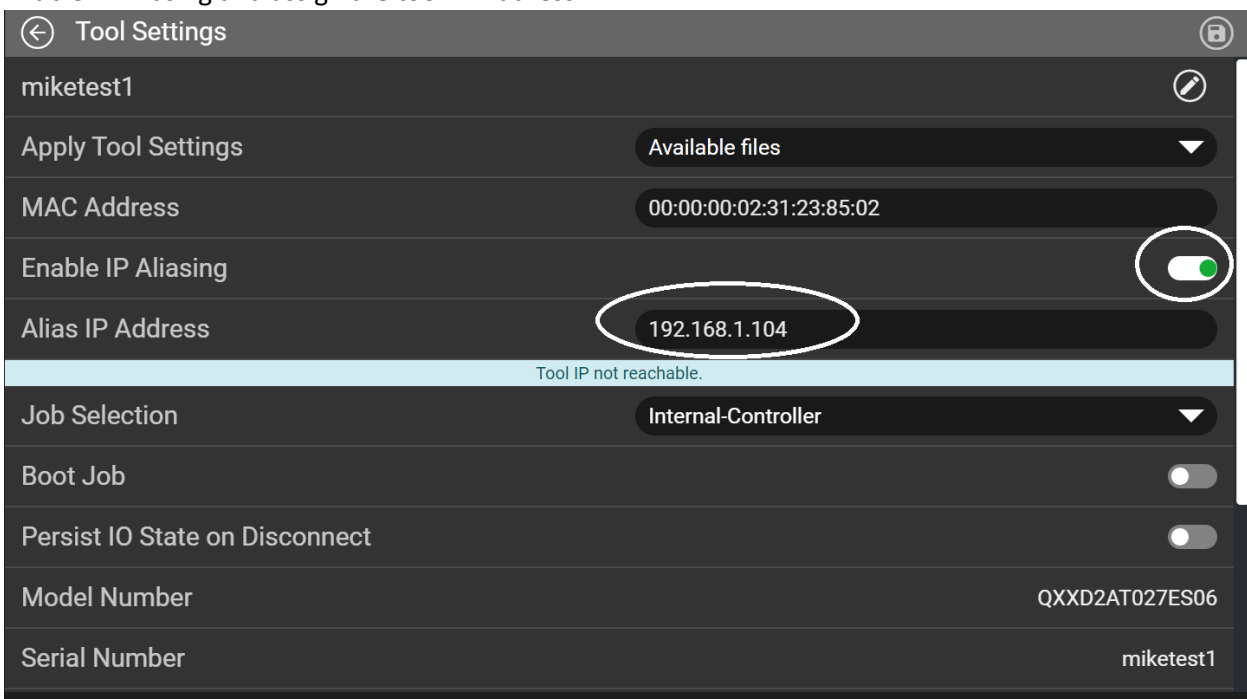

**Note:** The tool IP Address has to be in the same subnet as the IP Address of the first Ethernet port (Port 0).

4. From the Main Menu, go to Settings->EOR Data Out

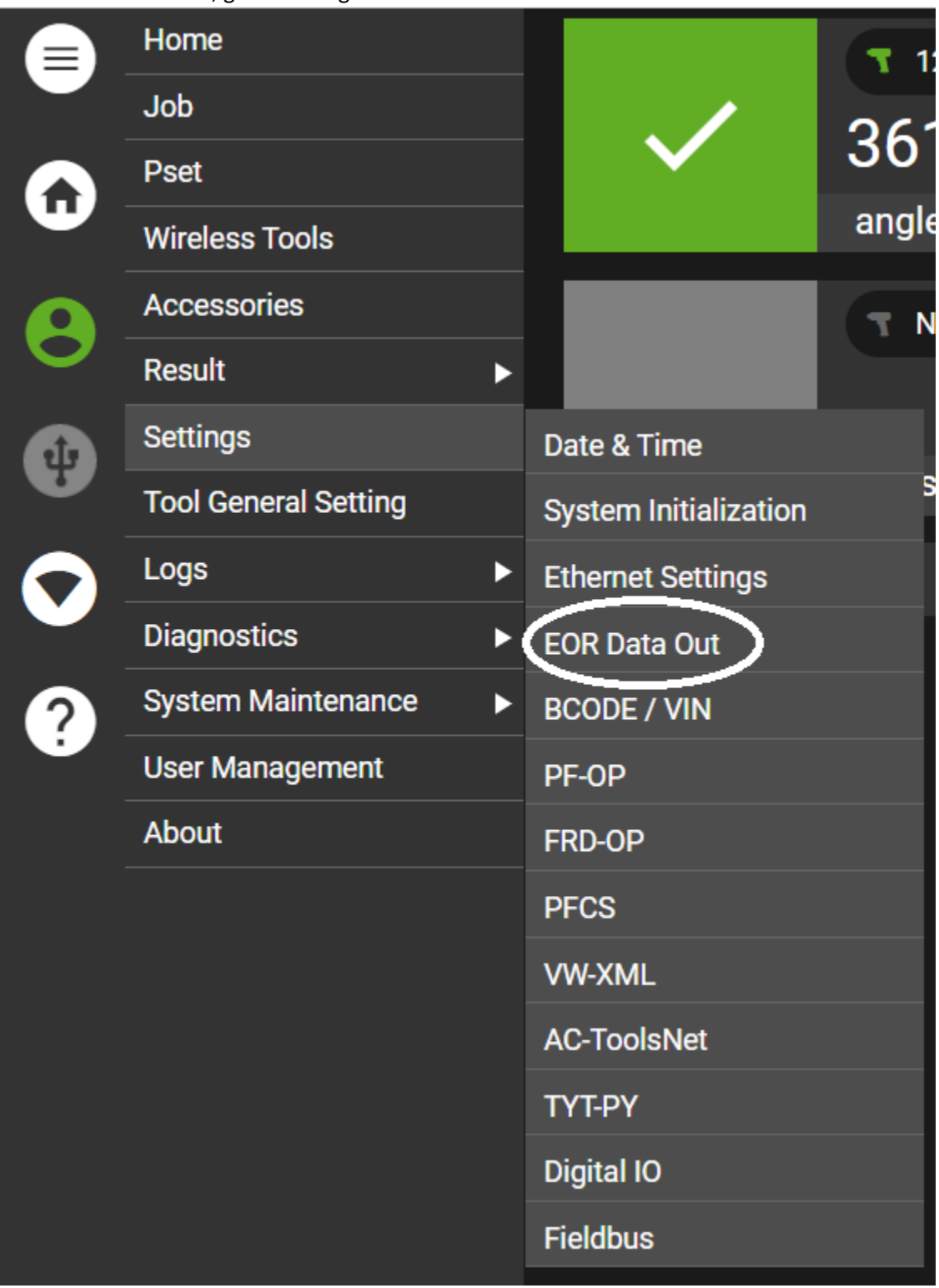

5. Select a tool and Enable Protocol and Communication Logs, set Source, Port #, Controller ID, Delimiter, and End of Record.

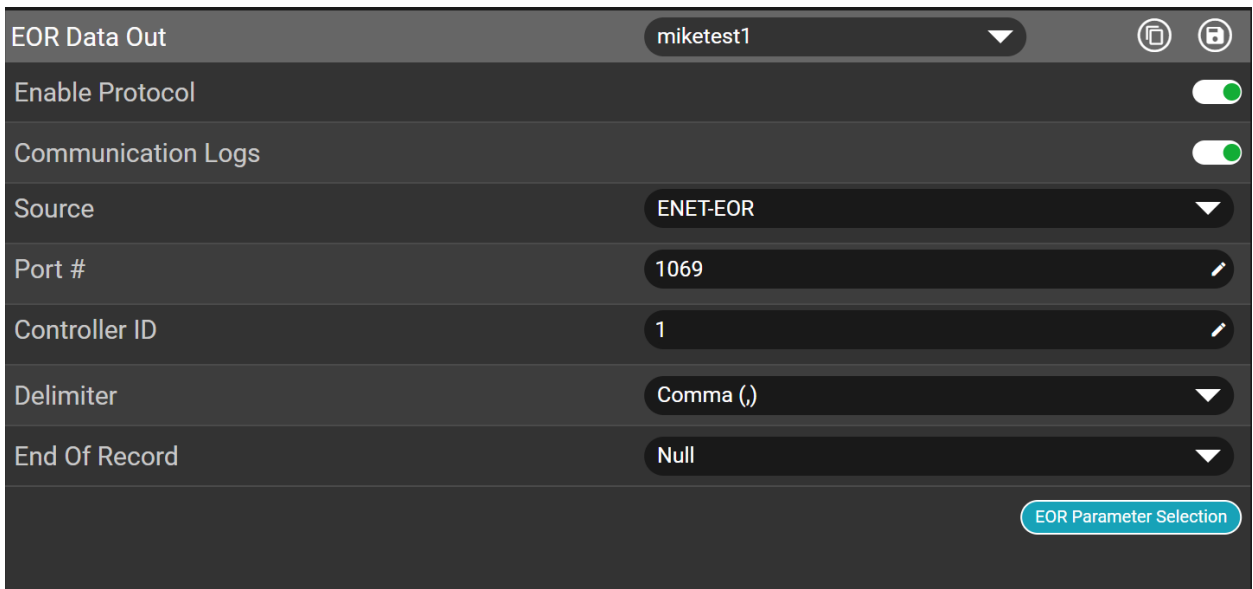

6. Select the EOR Parameter Selection and select the required parameters and Apply.

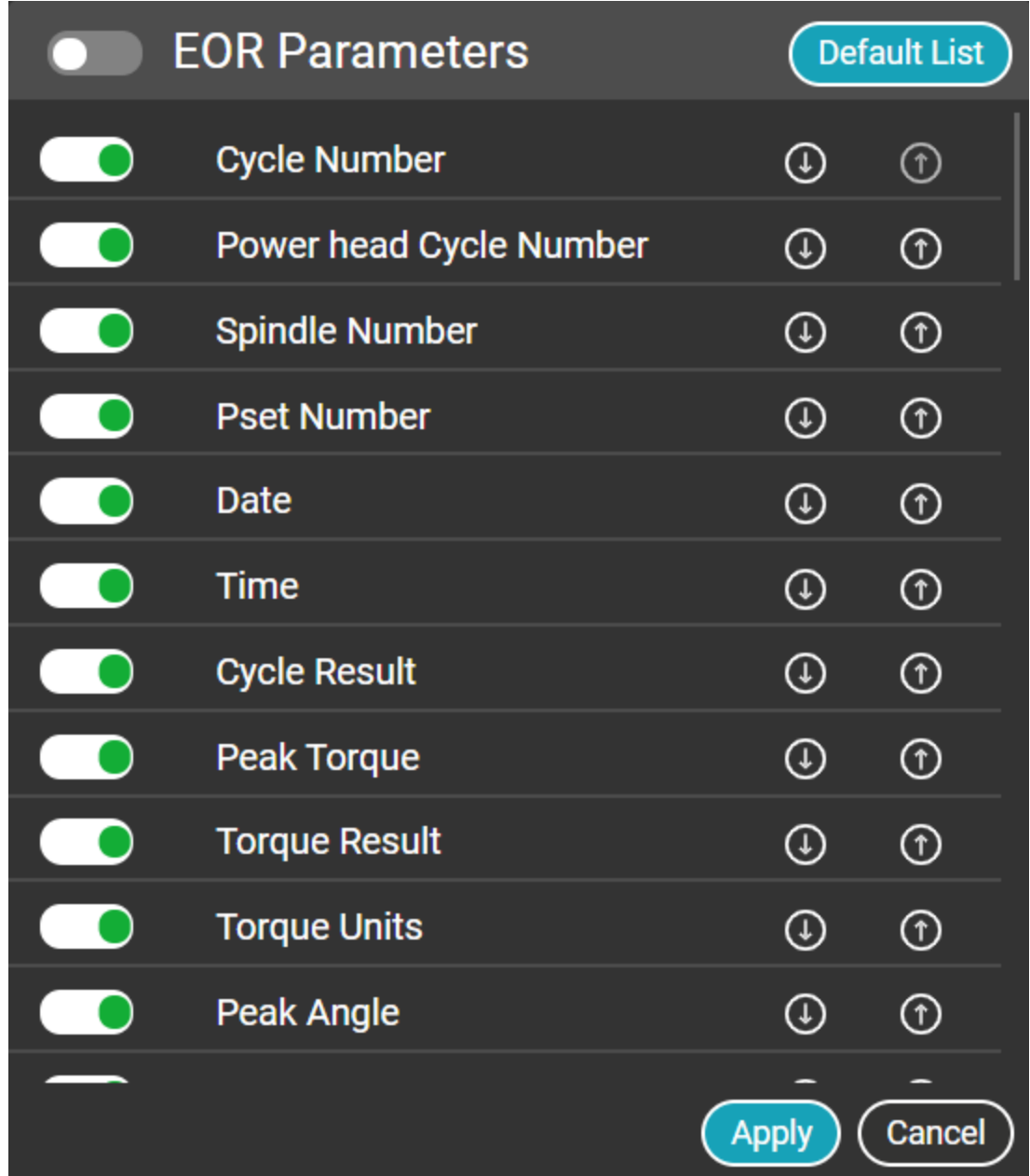

7. Click on the Save icon to save settings.

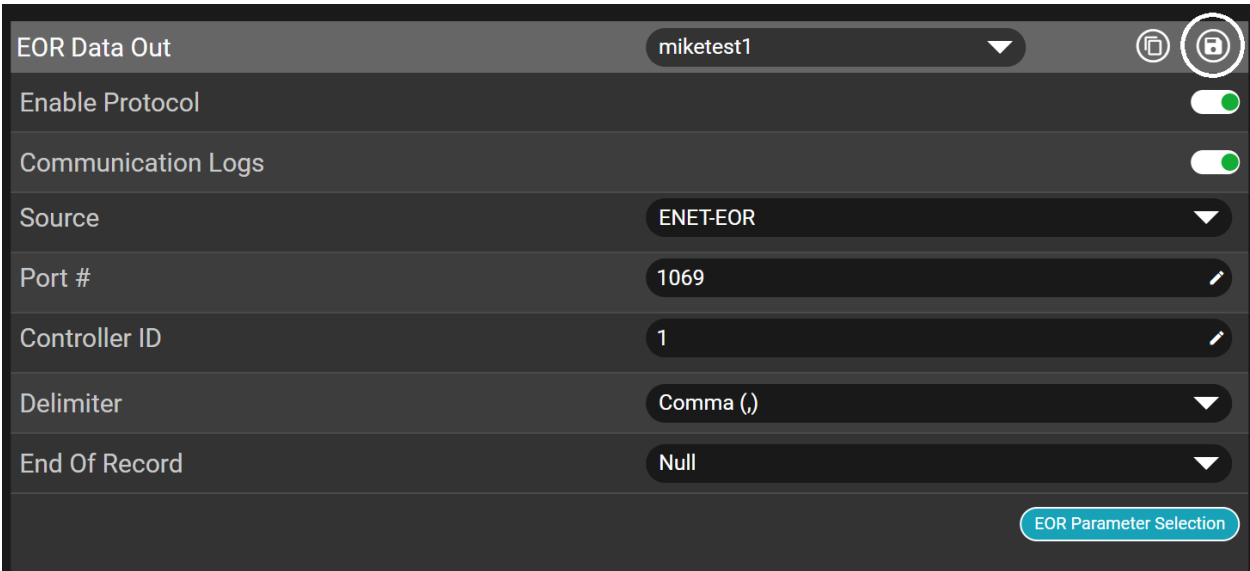

- 8. Follow the same procedure for all tools.
- 9. If the tools are going to have the same Setup Parameters, you can use the Copy feature.
- 10. Select the tool. Then select the Copy icon. The Copy Settings From screen will open.

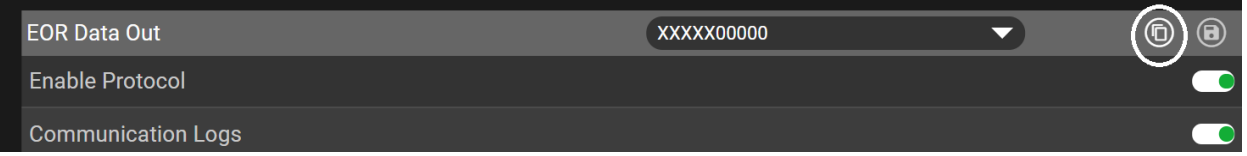

11. On the Copy Settings From screen, select the tool you are copying from, and then select the Copy button.

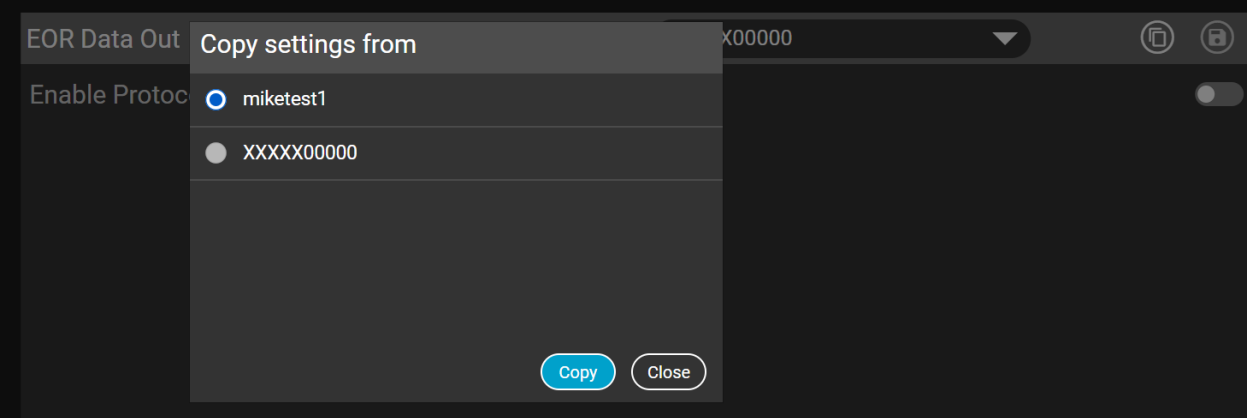

12. To save the settings select the Save icon.

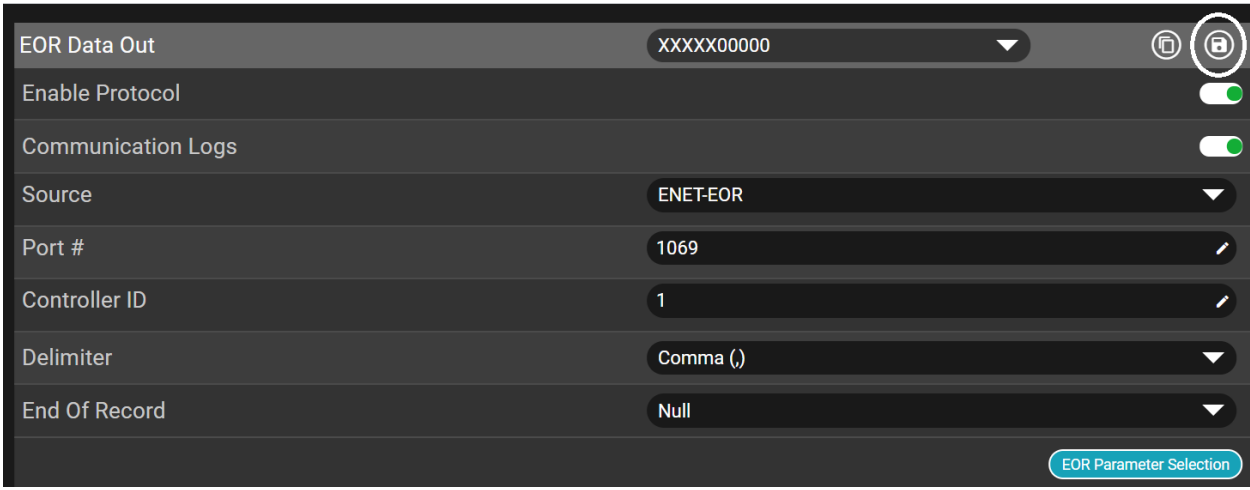

## 13. Below is EOR Data for 2 tools.

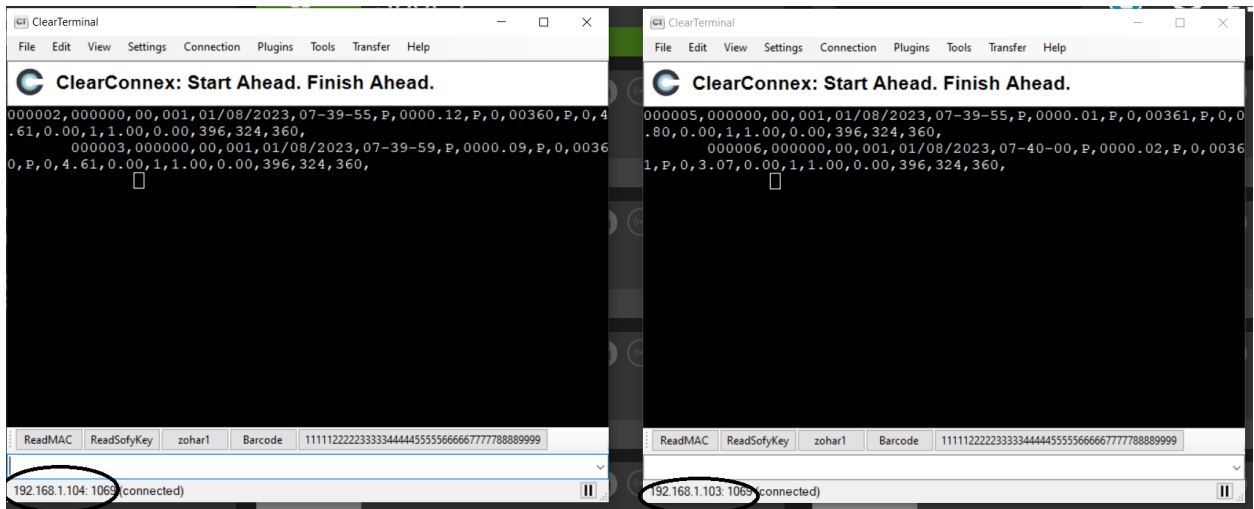